# Project Orientation in myComply

Start Guide for Subcontractors

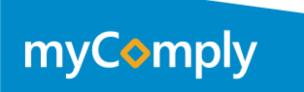

## myComply

#### Compliance Documentation Where & When You Need It.

We keep you protected from liability that comes from mismanaged compliance documentation. Are you protected?

#### Follow this user guide to get started today.

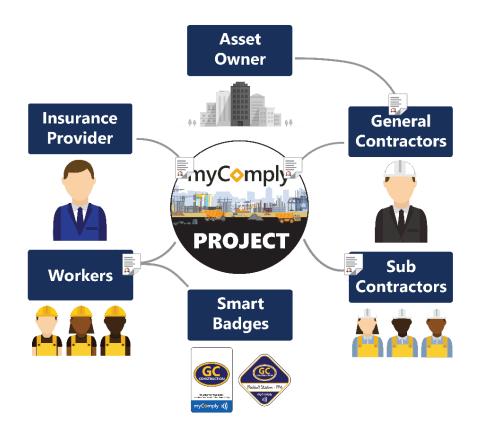

 Product Support

 team@myComply.net

 1 (877) 583-9303

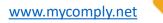

Free

#### Get Started

## Registration

#### Integrations

Quick!

Simple!

Free!

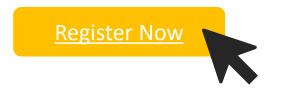

Once registered, use your credentials to login at <a href="https://mycomply.net/Account/Login">https://mycomply.net/Account/Login</a>.

Product Support

myCom

Are you registered with one of our software partners?

PROCORE

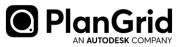

Remove duplicate entry by using your Procore or PlanGrid credentials during <u>login</u> today.

Once in myComply, access **Integration Settings** to import projects and employees then invite subcontractors. <u>Learn more.</u>

www.mycomply.net

Basic

### Step 1. Company Profile

- Once registered, optimize your Company Profile.
- We recommend you store the latest edition of all company Safety
   Documents on your Company page.
- All employees with access will be able to download the company files and to view the company profile.

ImpCompty
Maine Maine

Edit Company Name

Compty

Implementation

Implementation

Implementation

Implementation

Implementation

Implementation

Implementation

Implementation

Implementation

Implementation

Implementation

Implementation

Implementation

Implementation

Implementation

Implementation

Implementation

Implementation

Implementation

Implementation

Implementation

Implementation

Implementation

Implementation

Implementation

Implementation

Implementation

Implementation

Implementation

Implementation

Implementation

Implementation

Implementation

Implementation

Implementation

Implementation

Implementation

Implementation

Implementation

Implementation

Implementation

Pro Tip Upload the highest quality *company logo* as this is the logo that will be printed on Smart Badges.

Y Troduct Support <u>team@myComply.net</u> 1 (877) 583-9303

mvCom

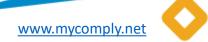

## Step 2. Employee Records

- Either add one employee at the time or select **Upload All Employees** to bulk update your Company records. Download the excel template provided. Import completed spreadsheet into myComply.
- Once reviewed and uploaded, search the name of Employees requiring additional access. Once found, click Edit to set their **Permission**.
  - Personal only access personal profile and notify company admins of changes
  - View access personal profile and company data without edit access
  - Admin edit company data and employee records, including projects

| Employee         | -           |         | Search              | Q Ø HELP | 2 UPLOAD ALL EMPLOYEES       | + ADD EMPLOYEE |
|------------------|-------------|---------|---------------------|----------|------------------------------|----------------|
| Id     First Nam | Last Name 🗢 | Title ‡ | Contact ‡           | Invite 🗘 | Certifications $\Rightarrow$ | Actions        |
| First Name       | e Last Name |         | meghan@mycomply.net | Accepted | 0                            | VIEW EDIT      |
| Sample           | User        |         |                     |          | 6                            | VIEW EDIT      |
|                  |             |         |                     |          |                              |                |
|                  |             |         | + Add Employee      |          |                              |                |
|                  |             |         | + Add Employee      |          |                              |                |

## Step 3. Training & Certifications

- With employees in myComply, you can now add and track training certifications on your employee records.
  - Already been invited to a Project? Click *Get Started* in the invite email to
- Either add one certification at a time, or select **Upload All Certifications** to bulk update your Company records.
- Download the excel template provided. Add your certification and training records with date of issue and expiry then import completed template into myComply. If training does not expire, leave column *blank*.

| Certification -     |         |               | Employees ≑ |        | Actions    |
|---------------------|---------|---------------|-------------|--------|------------|
| Company Orientation |         |               | 1           | EXPAND | EXCEL EDIT |
| Confined Space      |         |               | 1           | EXPAND | EXCEL EDIT |
| CPR                 |         |               | 1           | EXPAND | EXCEL EDIT |
| Fall Arrest         |         |               | 1           | EXPAND | EXCEL EDIT |
| First Aid           |         |               | 1           | EXPAND | EXCEL EDIT |
| OSHA10              |         |               | 1           | EXPAND | EXCEL EDIT |
|                     |         |               |             |        |            |
|                     | ) bbA 📕 | Certification |             |        |            |

**Pro Tip** As an administrator to your Company, you will **receive notifications when training is coming up to expire** for all employees (1 month, 2 weeks, same day). If you give employee access to myComply, they will also be notified.

Product Support team@myComply.net 1 (877) 583-9303

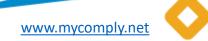

Basic

## Step 4. Receive Invite & Join Project

- Projects are accessible in myComply under the Projects tab and are managed by General Contractors.
- As a subcontractor, you typically will not create projects rather *join* them. If you have been **Invited to myComply**, we recommend you click 'Get Started' in the invitation email.
- The Getting Started platform wizard will walk you through the steps to input your company data for the Project. This information, however, is always accessible and editable in the **Projects tab** of myComply.
- Data added during Project set-up will be stored on your Company record and is accessible for future project orientations. There is no need to upload data in myComply multiple times.

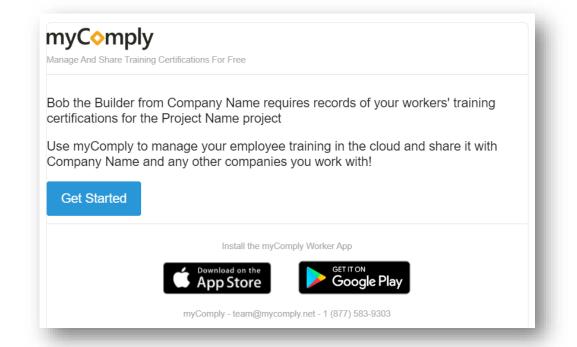

**Pro Tip** To access Project information, you must be a Company Admin. Click *Edit* on an Employee record to manage their **Permission** level or *Add Employees* to provide access to your team.

Product Support <u>team@myComply.net</u> 1 (877) 583-9303

www.mycomply.net

www.mycomply.net

## Step 5. Upload Requirements

- The general contractor would have uploaded all safety documentation and orientation forms that they require from you to be approved for the project.
- Complete all **Document Requirements**. These may be a template you must download and send back, or the name of a document they require from your organization. You may upload all file types in myComply.
- With Employees and Certification records added to your Company, you may Assign Employees to the Project and choose which certifications you wish to share with the manager. Keep an eye on Certification Requirements outlined by the general!

| myComply Marketplace Pricing Help -                       |                   | Ē       | 🍶 Zach Yuzdepski 🕶 |
|-----------------------------------------------------------|-------------------|---------|--------------------|
| Document Requirements                                     |                   |         |                    |
| This subcontractor currently has no document requirements |                   |         |                    |
| Employees On Project                                      | Search            | Q       | + ASSIGN EMPLOYEE  |
| Employee 🗧                                                | Status            | Actions |                    |
| Zach Yuzdepski                                            | Pending Approval  |         | VIEW COMMENTS      |
|                                                           |                   |         |                    |
|                                                           | + Assign Employee |         |                    |
|                                                           |                   |         | -                  |

**Pro Tip** Monitor the status of your submissions on the Project page in myComply, including whether Employees have been Approved for the project.

Product Support team@myComply.net 1 (877) 583-9303

myComply

#### Projects

Basic

#### Step 6. Communicate on Requirements

- Stop chasing people and information by centralizing project communication where you securely store and share safety records.
- With records submitted, the project manager can Approve or Reject your data, including rejecting a worker with inadequate training.
- Add a **Comment** to communicate directly with the project administration team and watch for notifications from them.

**Pro Tip** Use *Comments* productively to reduce the number of emails or phone calls required to safely orientate all workers on the job site. Save up to <u>80%</u> of your time administrating projects with myComply.

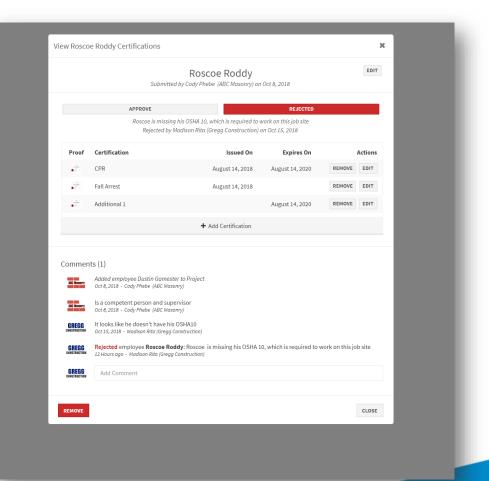

Product Support <u>team@myComply.net</u> 1 (877) 583-9303

www.mycomply.net

#### Premium

www.mycomply.net

#### Step 7. Order & Program Smart Badges

- Easily access myComply Employee records on-site with myComply's Smart Badge technology, including worker photo, training proof and emergency contact information.
- To get started, <u>fill out this form</u> with your preferred badge option.
- Once received, program the card or decal to a Company Employee record then distribute badges to workers. A USB writer is provided with all first time Smart Badge orders to enable the programming in our <u>Desktop App</u>.
- If joining a Project with *Premium* Safety Standards, badges will be required on site and may be provided to your workers by the General Contractor. Smart Badges will be used to track all worker's attendance. *Please contact your Project Coordinator if unclear.*

#### Watch video(s)!

Pro Tip All Employee records should be updated in myComply before you begin programming badges.

Product Support <u>team@myComply.net</u> 1 (877) 583-9303

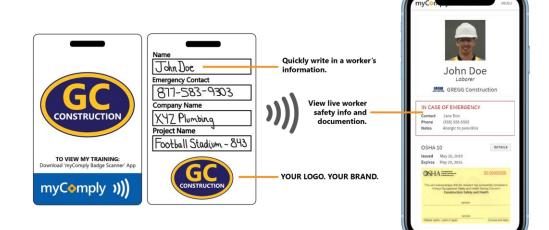

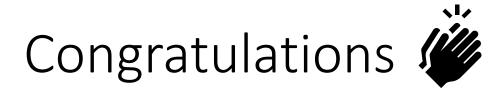

- You're ready to start managing your company's safety and training certifications with ease, doing away with file folders of certifications and outdated excel spreadsheets!
- Access training resources <u>here</u>.
- Submit **feedback & questions** to <u>team@mycomply.net</u> anytime!

1 (877) S83-9303

mvCon

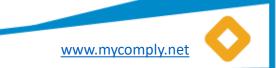

#### Help your Network

# Share the power of **myComply's free platform** with the construction companies in your network!

Do you know a **General Contractor** that is drowning in duplicate administration tasks or needs help securely badging their workforce? *Contact sales@mycomply.net* with the contact details.

Should the Subcontractors you trust be using myComply to a? Contact <u>team@mycomply.net</u> with a list of companies.

Do you have a **Safety Trainer** you wish to join the Marketplace for easy course scheduling? *Contact <u>sales@mycomply.net</u>* with a list of your certified trainers.

Already using myComply, but would like to give your internal team access? Add Employee on the Company page, or email <u>team@mycomply.net</u>.

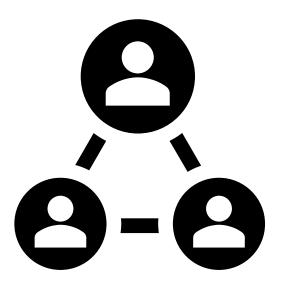

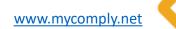

Product Support team@myComply.net 1 (877) 583-9303

myComp